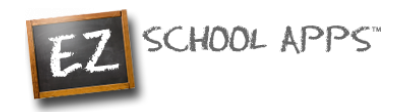

**EZ School Apps** 

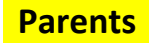

# *Guide*

#### **Your account can do the following:**

- Order for your student
- Put money onto your student's lunch account
- **Please note**: Ordering must be placed by 8:00 AM for that day. The system locks at 8:00 AM and you will not be able to order for your student(s) for that day.
- Lunch is \$5.00
- If students order at school, there is an additional \$1.00 Administrative Fee
- If students are going to be absent, please Cancel/Delete any orders that have been preordered for that day by 8:00 AM

To put money on your lunch account: **Money for your lunch account can only be added ONLINE**

## **How to Log-In to Your Account**

Go to **myflec.com** and click on the **"Lunch Program"** box. This will take you to **ezschoolapps.com/ ParentLogin.aspx**

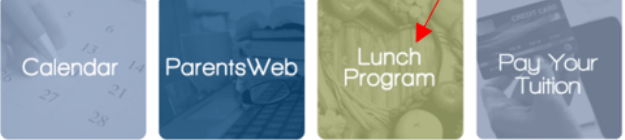

- **Username**: Your primary email address for ParentsWeb/Renweb
- **Returning Parent Password**: Same password as last year. If password was forgotten, click on "Forgot Password?" and follow the steps to set up a new password
- **New Parent Password:** Select "Forgot Password?" link and follow the steps to set up a password.

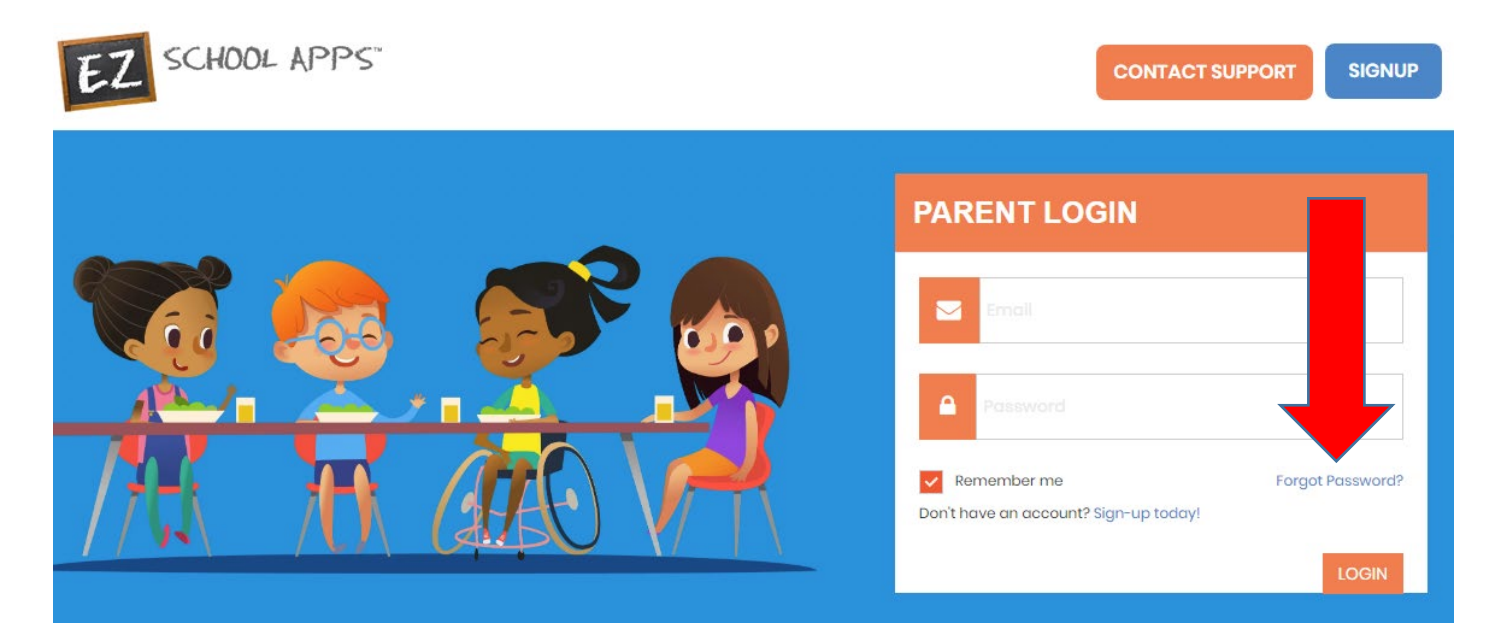

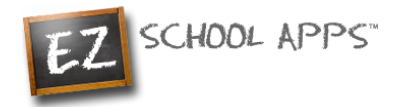

### **How to Add a Credit Card**

The credit card information that you will be submitting here will be stored and processed by Paypal. You do not need to create an account with PayPal to use.

1. Click on the Credit Cards tab, then click Add Credit Card.

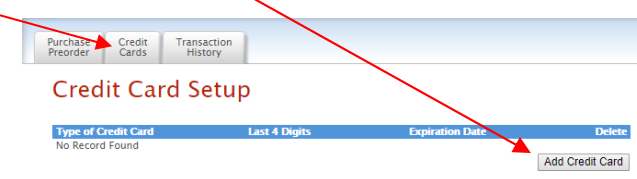

2. Add the above information about your credit card and click on Save Credit Card.

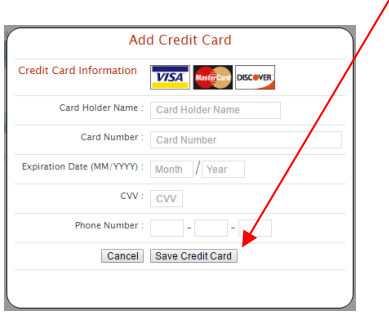

3. For safety and security, the only numbers saved on our site are the last four digits of the credit card.

## **How to Pre-Order Meals**

- 1. Click on the Purchase Preorder tab.
- 2. You can change the month by clicking on the month before or after.

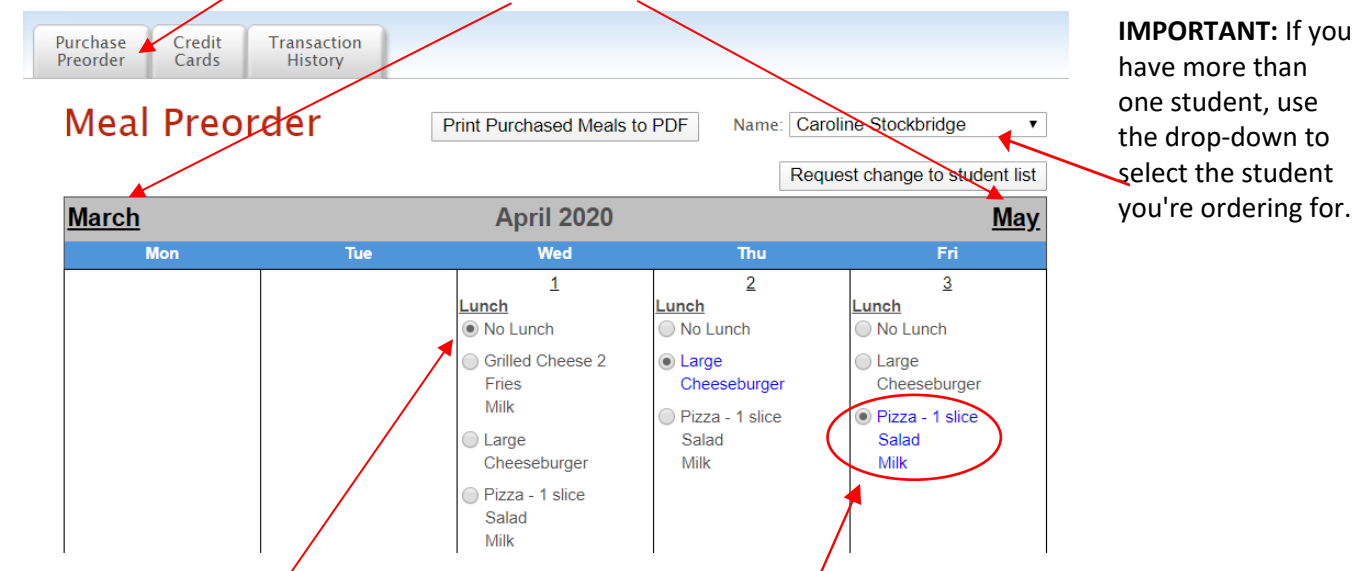

- 3. Select lunches by clicking on the button in front of your food item of choice. You must select a lunch and a drink. Your order is not submitted yet.
- 4. **IMPORTANT:** When you pre-order meals, you will be required to pay the balance before submitting your order. Once your payment is completed, all **paid items will turn blue** and be sent to the school. If you can't make a payment at this time, your selections will **not** be submitted. If the lunch items aren't **blue**, your lunch order has **not** been submitted.

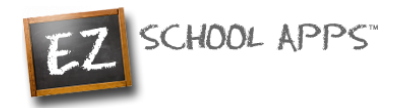

### **How to Make a Payment or Save Your Order**

- 5. If you scroll down, at the bottom of the calendar/menu, you should see the following:
	- a. **Current Student Balance:** How much money you currently have available
	- b. **Pre-order Amount:** total amount of money on pre-ordered meals.
	- c. **Owed Amount:** Current Student Balance minus the Pre-order Amount

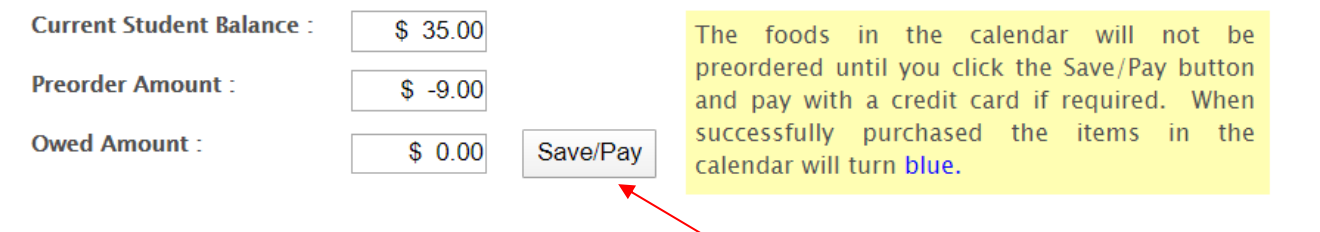

- 6. Once you are done choosing your meals, click on **"Save/Pay"** to save and submit your selections. If the Current Balance doesn't cover the Owed Amount, you will get a popup to add money before submitting your order.
- 7. All the fields will be pre-populated for you, all you need to do is review the details and click **"Add Amount"**
- 8. If you also wanted to add additional funds, click the check box before "Choose specific amount". This will let you edit the "Amount to Add"

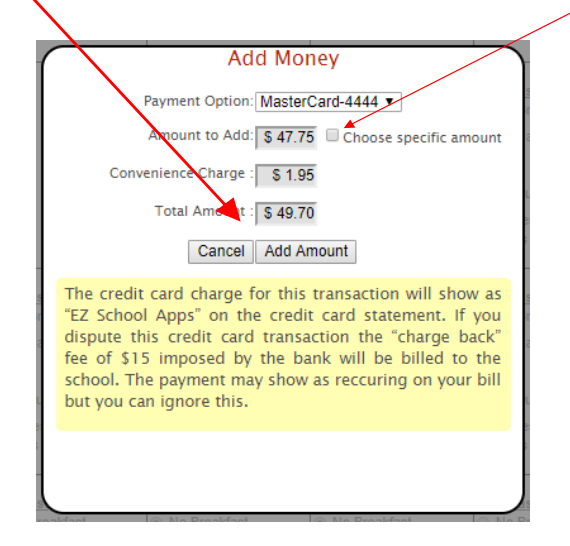

**IMPORTANT**: If you have multiple students, please add funds for each student specifically in separate transactions.

**Example**: If you want to add \$100 to your family's lunch account and have two students, choose the first student and add \$50 to their account. Once the transaction is completed, repeat the same process under the second student's account to add the other \$50. This requires two separate transactions onto a credit/debit card.

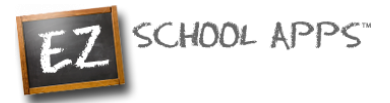

9. You will get the following popup box if the transaction is successful.

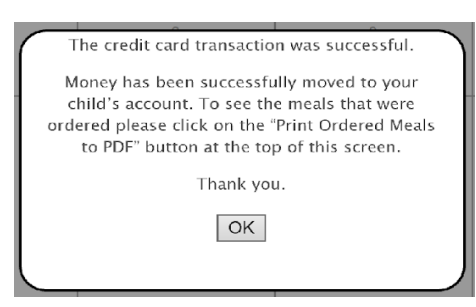

### **How to Print Your Final Order**

You can print your order by clicking on **Print Calendar as PDF** right above the calendar.

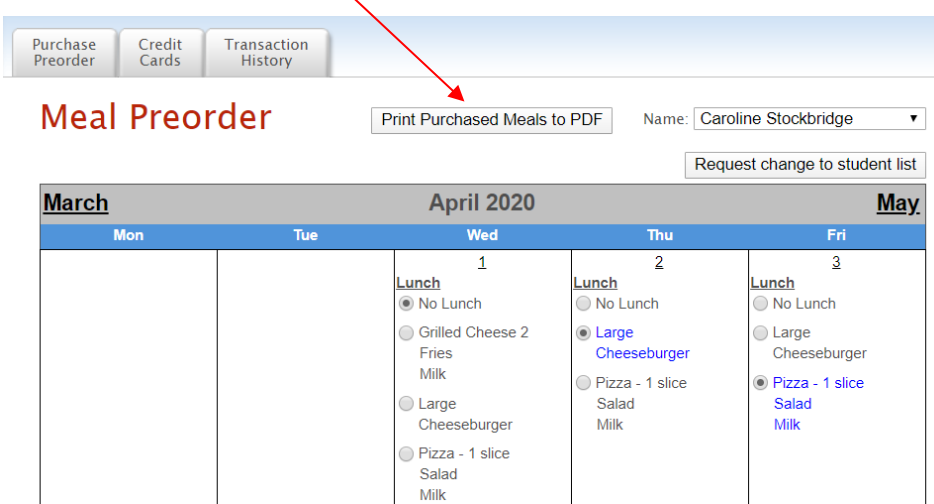

#### **How to Cancel/Delete Orders**

If your student(s) will be absent, please cancel any pre-ordered lunch(es) before 8:00 AM on the day of the order(s).

**Note**: If you have multiple students that are going to be absent, you must select each student separately and cancel the Lunch and Lunch Drink for each student.

1. Select the correct **Student** account for the preordered meals that you are planning on canceling/deleting

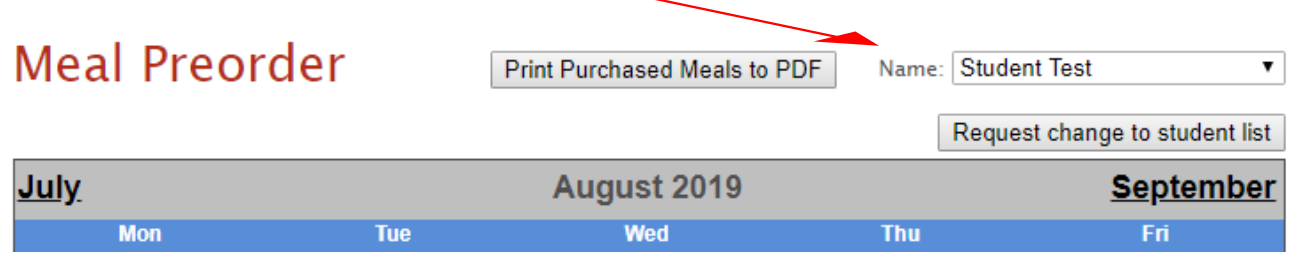

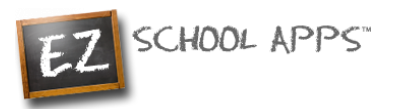

#### 2. On the day that you are canceling/deleting a lunch, select "**No Lunch"** for the Lunch option, and "**No Lunch Drink**" option for the Lunch Drink option

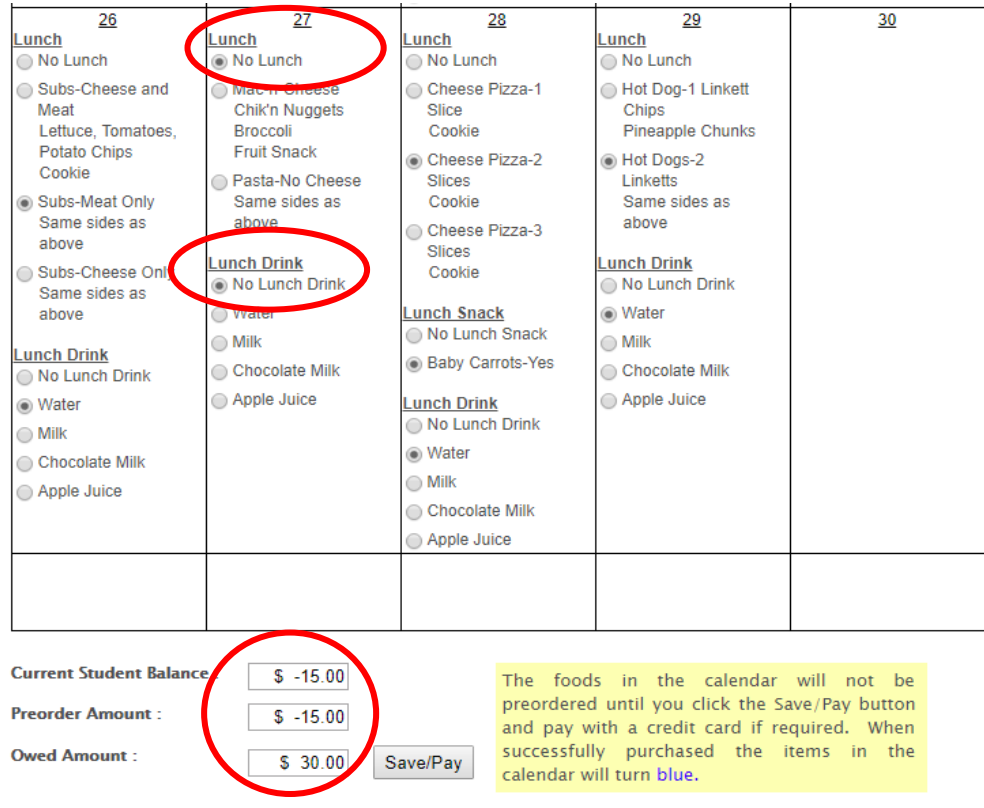

3. The **Pre-order Amount** and the **Owed Amount** have been credited and the lunch has been canceled/deleted.

### **Transaction History**

You can check your history of current transactions in the **Transaction History** tab.

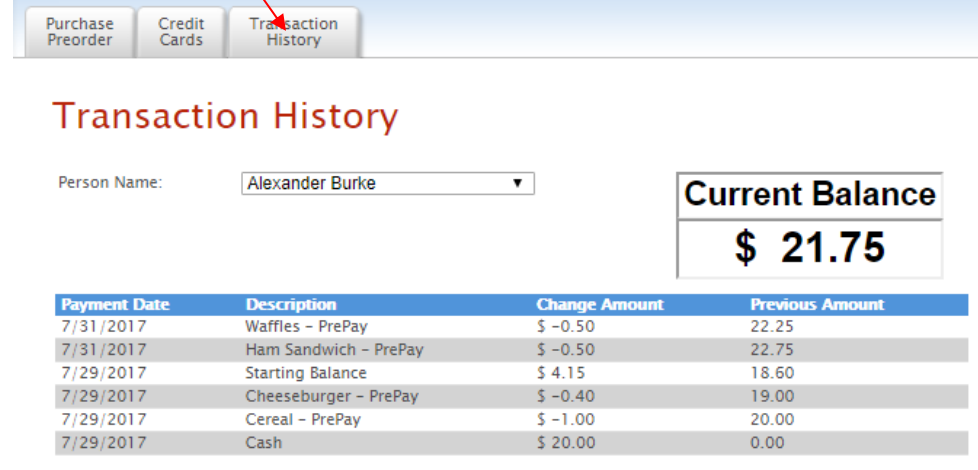

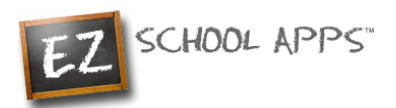

### **Other Important Notes**

The credit card charge for these transactions will show as "EZ School Apps", "EZ School Lunch" or "EZ School Payment" on your credit card statement. If you dispute this transaction a "chargeback" fee of \$15 may be imposed by the bank to your school since they are the recipient of the funds.

If your credit card is declined, we recommend trying a different card or calling your credit card company to find out more.

If you find yourself in need of support, you can use the 'Contact Support' link at the top-right corner or the "Contact Support" link on the login page. This will send a support request to the school since we only provide the software and are not authorized to make any changes without the direct request from one of the administrators. They should be able to provide you with anything you may need.